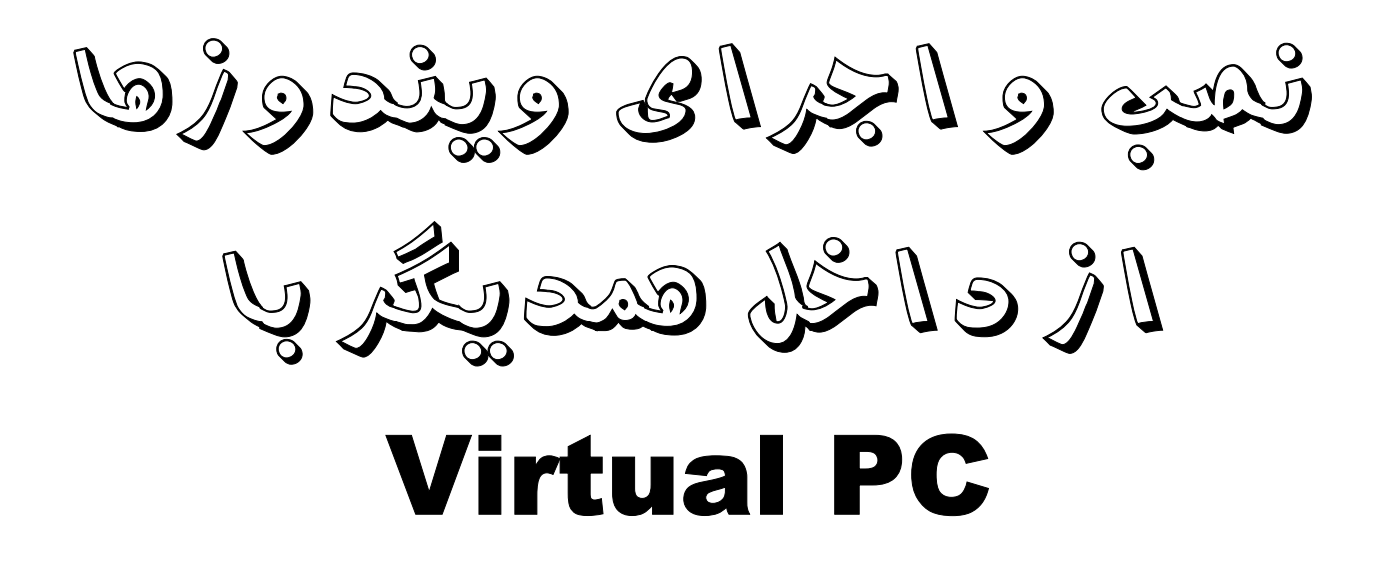

**این eBook بخشی است از کتاب اسرار نصب ویندوز و ...**  تالیف مهندس خلیل رضوی ، انتشارات کهکشان دانش **خرید اینترنتی نسخه کامل چاپی این کتاب از فروشگاه رازدانش دات کام com.RazDanesh.www هر گونه تکثیر و کپی چاپی و فروش این اثر ممنوع است معرفی و قراردادن این اثر برای دانلود در اینترنت رایگان است**

**مقدمه :** 

**شاید برخی وقتها برنامهای داشته باشید که بخواهید آنرا اجرا کنید ولی آن برنامه بـه وینـدوز 98** نیاز داشته باشد و شما یا این ویندوز را در سیستم خود نداشته باشید یا اینکه هر بـار راهانــدازی **مجدد و ریست کردن دستگاه در ویندوز دیگر برایتان وقتگیر و خستهکننده باشد . با برنامهای که در این فصل برایتان تشریح میکنم شما میتوانید بدون آنکه از سیستم عامـل فعـال فعلـی مـثلا ویندوز اکس پی خارج شوید و دستگاه را ریست کنید می توانید هر سیستم عامل دیگـر از قبیـل**

 **بخشی از کتاب اسرار نصب – تالیف مهندس رضوی – انتشارات کهکشان دانش – سایت رازدانشدات کام** 

**داس یا ویندوز 98 یا لینوکس یا هر سیستم عامل دیگر را به طور مستقیم در یـک هـارد مجـازی نصب کنید و از آن و برنامههای مرتبط با آن از درون همین ویندوز XP موجود استفاده نمایید . این روش همچنین برای اینکه برخی دستورات خطرناک را بتوانید تست کنیـد و بررسـی نماییـد خیلی کاربردی و مهم است وشما بدون ترس از از دست دادن اطلاعات دستورات خطرناک مانند فرمت یا تغییر تنظیمات setup دستگاه را تغییر دهید و تغییرات آن را با خیال راحت بررسی کنید . همچنین با این روش از ریست کردنهای مکرر دستگاه و اتلاف وقت صرفنظر مـی شـود . ایـن برنامه جالب PC Virtual یا کامپیوتر مجازی است . با این برنامه ابتدا یک هارد مجازی تعریف میشود که شما باید آن هارد مجازی را FDISK و پارتیشن بندی کنید و سـپس سیـستم عامـل دلخواه خود را در آن نصب کنید و تمام این کارها که حتی به صـورت مجـازی شـامل مراحـل راهاندازی مختلف و ریست هارد مجازی نیز خواهد بود همگی از داخـل سیـستم عامـل وینـدوز اکس پی اجرا می شوند و نیازی به هیچ تغییر و راهاندازی مجدد دستگاه نیست .** 

**با این کار بدون ترس از از دست دادن اطلاعات ویندوز میتوانید برخی برنامههـای خطـرنـاک مانند FDISK و پارتیشن بندی و .. را روی هارد مجازی تمرین کنید و وقتی درسـت و کامـل این کارها را یاد گرفتید روی هارد اصلی دستگاه آنها را اجرا کنید .** 

**تعریف هارد مجازی و مشخصات اصلی آن :** 

**2**

**با اجرای این برنامه برای اولین بار باید مشخصات دستگاه مجازی را تعریف نمایید . این کـار بـا صفحه زیر شروع میشود . در زمانهای بعدی و در اجراهای بعدی برای اینکه بخواهید یک ماشین مجازی جدید تعریف کنید هم میتوانید روی دکمه New کلیک کنید و هم از منوی File برنامه روی machine virtual New کلیک کنید . بقیه مراحل به ترتیب زیر خواهد بود :** 

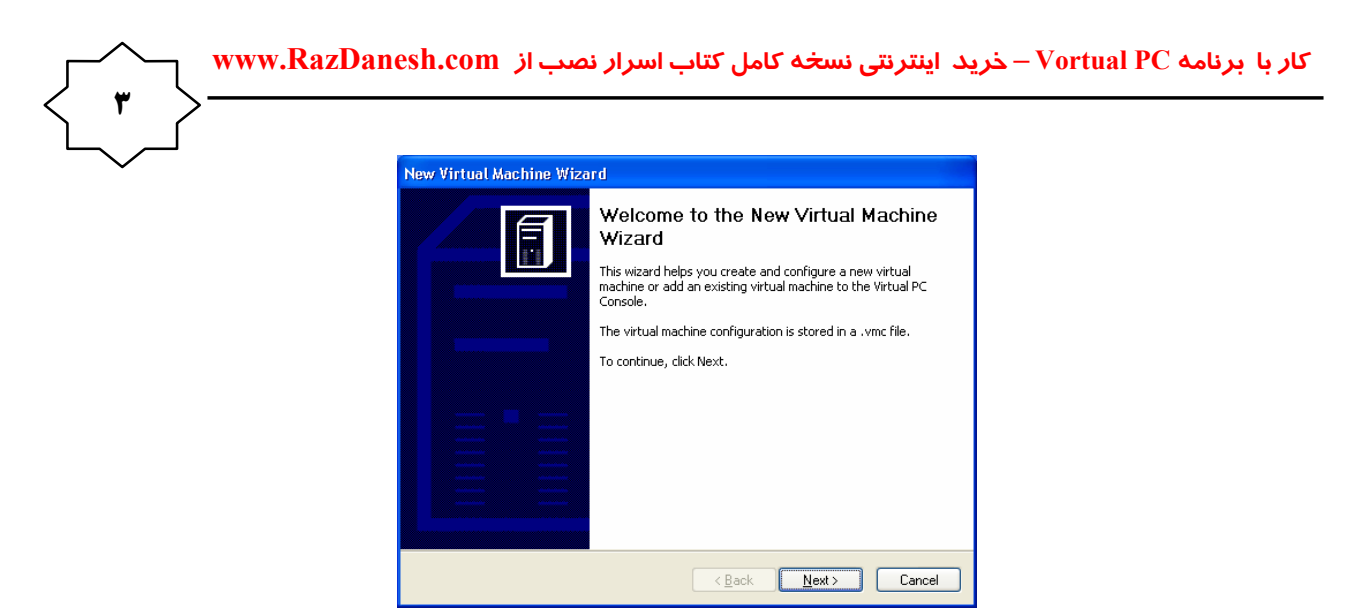

در ادامه در صفحه زیر ۳ گزینه برای انتخاب وجود دارد که باید در این مرحله شما گزینه اول را **مانند شکل انتخاب کنید و به مرحله بعد بروید .**

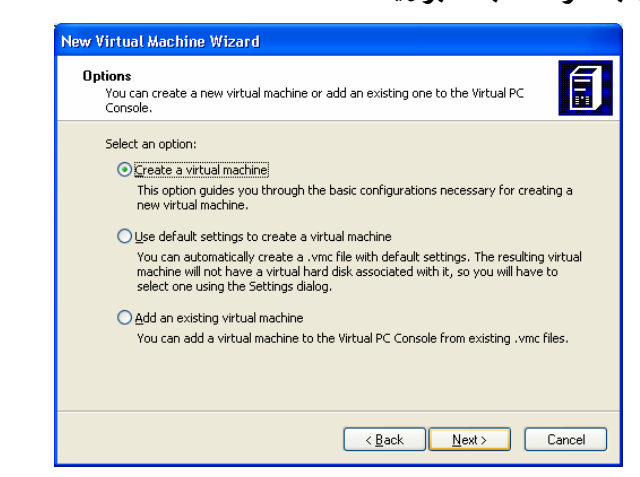

**machine virtual a Create ایجاد یک ماشین و دستگاه مجـازی از نـو کـه در اولـین بـار اجرای برنامه حتما باید این گزینه را انتخاب کرد . در اجراهای بعدی مـیتوانیـد از گزینـه هـای بعدی نیز استفاده نمایید .** 

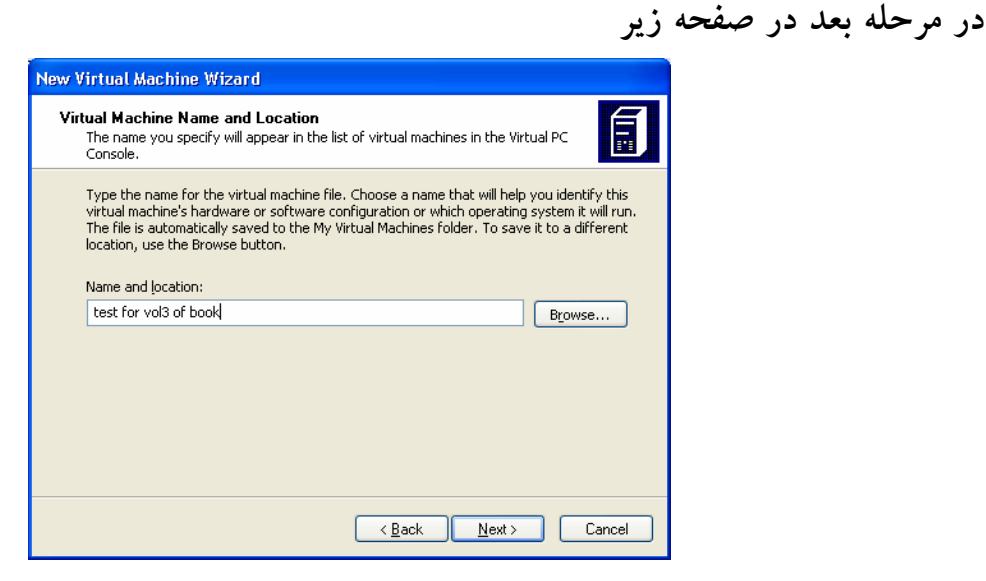

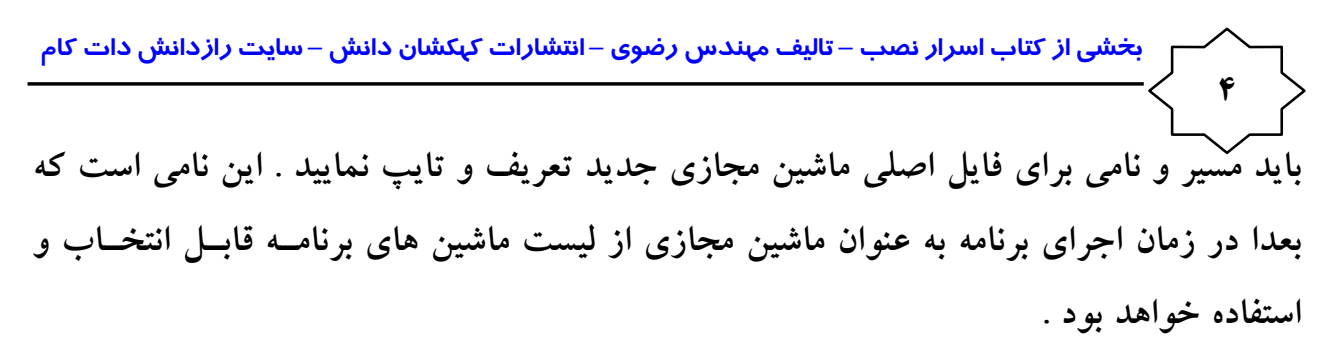

**در مرحله بعد باید تعیین کنید که این ماشین مجازی می خواهید چه سیستم عاملی داشته باشـد . این مورد را باید از لیست سیستم های موجود در کادر System Operating در** 

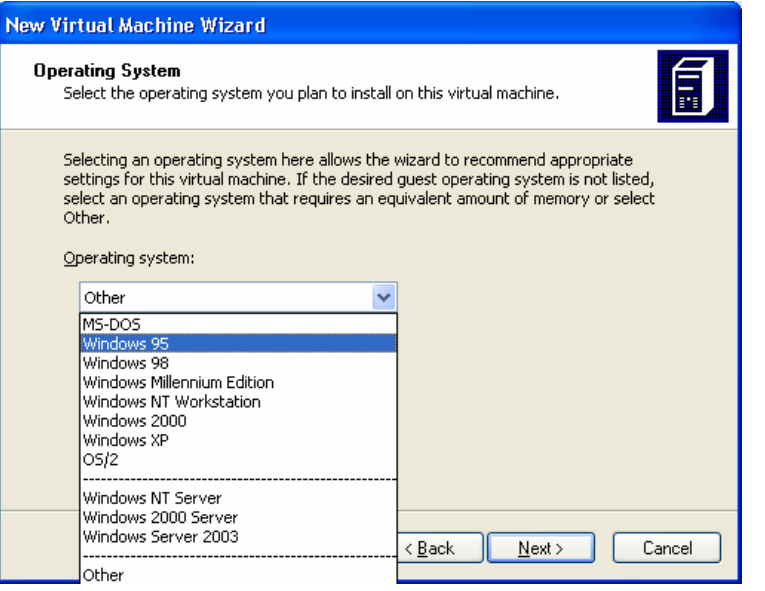

**انتخاب کنید . مانند شکل زیر که سیستم عامل ویندوز 98 انتخاب شده است .**

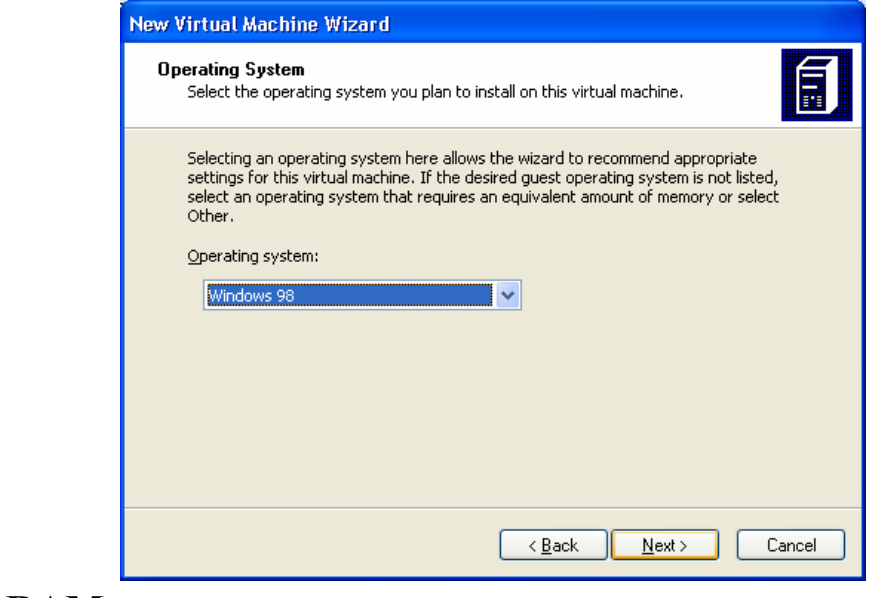

**در مرحله بعد باید تعیین کنید که این ماشین مجازی از چه مقـدار حافظـه رم RAM مـیتوانـد استفاده نماید .** 

 **کار با برنامه PC Vortual – خرید اینترنتی نسخه کامل کتاب اسرار نصب از com.RazDanesh.www 5 این مرحله از این جهت مهم است که اولا حداکثر میزان قابل اختصاص به ماشین مجـازی برابـر است با میزان حافظه آزاد دستگاه اصلی شما و ثانیا باید این حافظه را طوری تعیین کنید تا سیستم عامل مجازی مورد نظر بتواند با سرعت دلخواه روی آن کار کند .** 

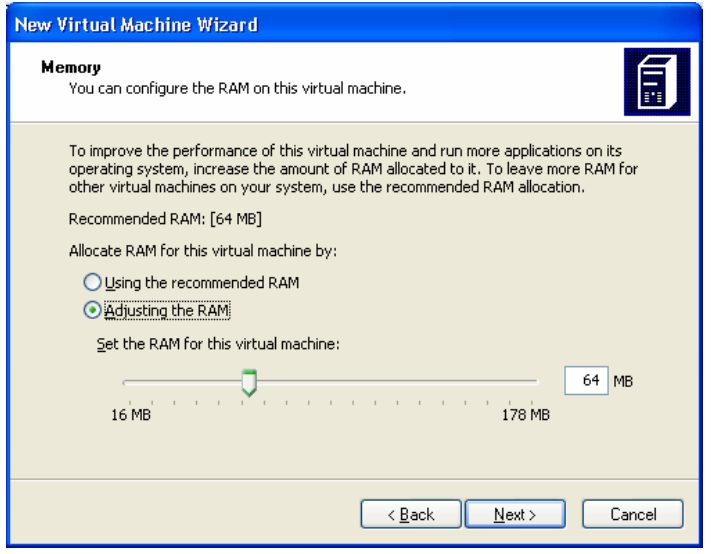

**مثل من نباشید که یکبار بدون توجه ، مقدار 64 مگابایت را برای سیستم عامل مجازی اکـس پـی انتخاب کردم و با این کار چندین ساعت طول کشید تا این ویندوز را در هارد مجازی نصب کنم و ســرعت کــارش هــم کــه افتــضاح بــود ! البتــه انتخــاب گزینــه اول یعنــی the Using RAM recommended را اگر رعایت کنید پشیمان نمی شوید . همچنـین بلافاصـله پـس از اتمام مراحل ایجاد میتوانید تغییرات لازم را در مورد اندازه رم و یا هارد دستگاه مجازی با روش که ذکر می شود انجام داده و دلخواهشان کنید .** 

**در مرحله بعد باید مسیر و نام فایلی را تعیین کنید که دربردارنده اطلاعـات هـارد مجـازی شـما خواهد بود .**

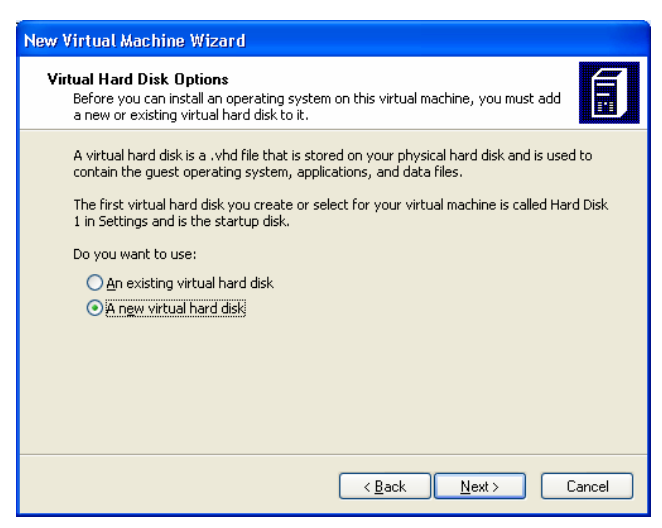

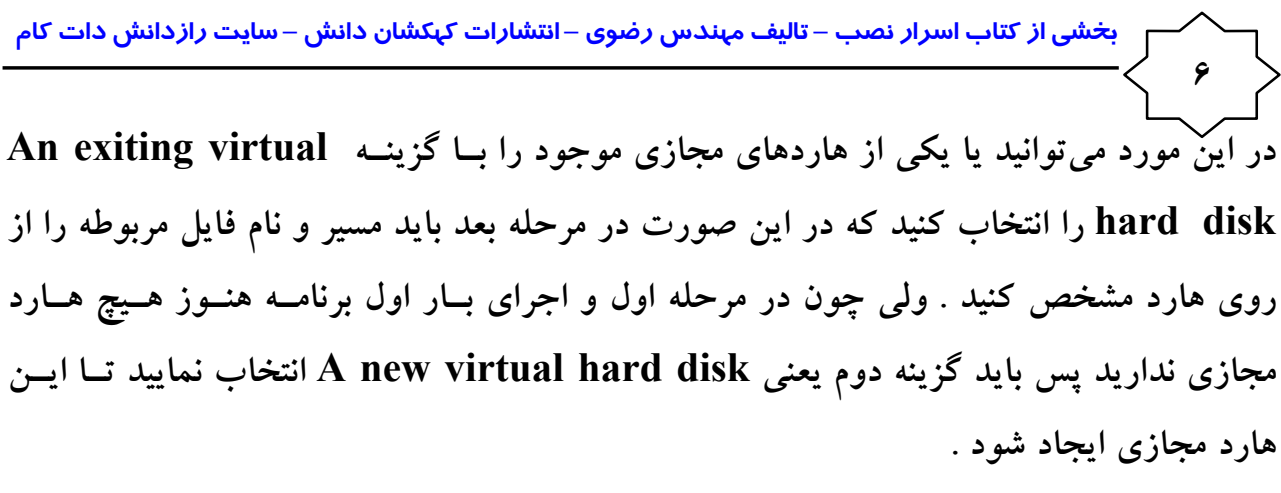

با این کار در مرحله بعد باید در کادر زیر با Browse مسیر و نامی برای این فایل انتخاب کتیــد **تا در location and Name دیده شود .** 

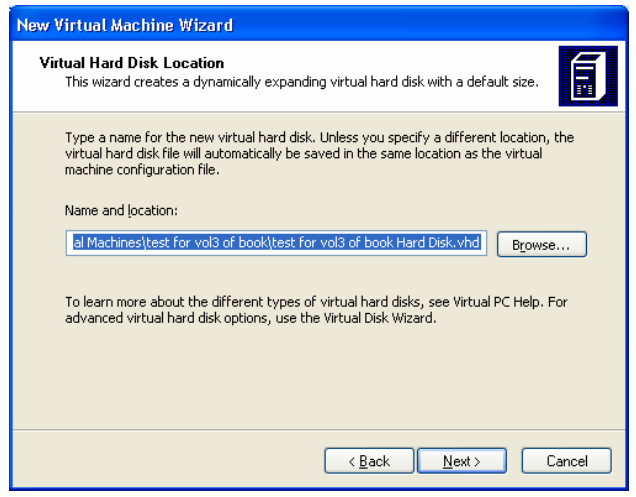

**این نکته مهم است که باید مسیری را انتخاب کنید که دارای فضای خالی کافی باشد . مـثلا اگـر سیستم عامل مجازی انتخابی شما اکس پی باشد باید در ایـن مرحلـه قـسمتی از هـارد اصـلی و قسمتی از یکی از درایوهای آن را انتخاب کنید که حداقل چند صد مگابایت فضای خالی داشـته باشد تا بعدا دچار مشکل نشوید .** 

**این فایل که علی الظاهر یک فایل ! با پسوند VHD خواهد بود تمام هارد مجازی شما را تشکیل خواهد داد و بعدا این هارد مجازی را مثلا پارتیشن بندی خواهید کرد ! بهتر اسـت ایـن نـام بـه نوعی مشخص کننده کار مورد نظر شما باشد . همچنین این نوشته بهتر است به انگلیـسی باشـد . همچنین شدیدا توصیه میکنم درایوی غیر از درایو C را برای این کار انتخاب کنید تا با مـشکل یافتن ویندوز اصلی این فایل نیز از بین نرود .** 

**کار ایجاد ماشین مجازی و هارد مجازی پایان یافته است و در ادامه بـا زدن Finish ایـن عمـل تمام میشود .** 

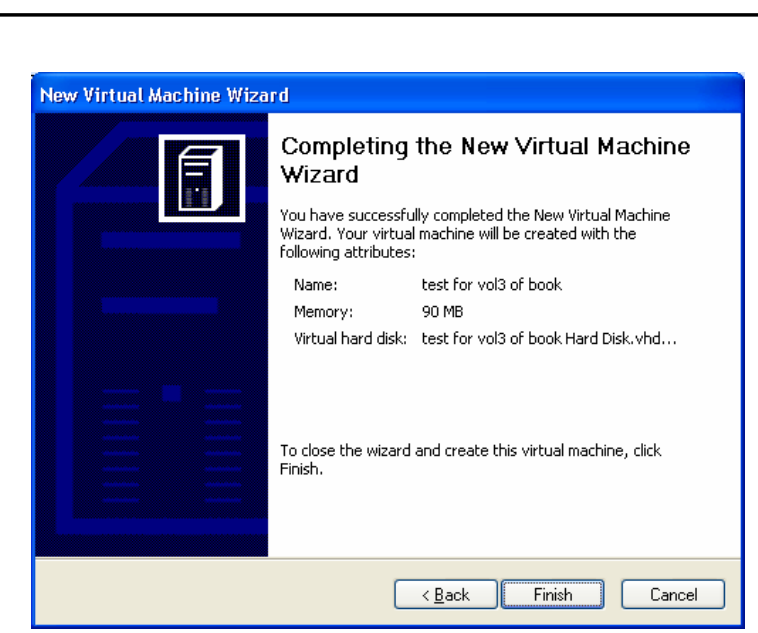

**7**

 **کار با برنامه PC Vortual – خرید اینترنتی نسخه کامل کتاب اسرار نصب از com.RazDanesh.www**

**با این کار در صفحه اصلی برنامه مانند شکل زیر در لیست اصلی تصویری نام تعیین شـده بـرای ماشین مجازی ایجاد شده را خواهید دید ماننـد book of 3vol for test کـه عبـارت Not running در زیر آن بیانگر این است که این ماشین هنوز استفاده نشده و هیچ مرحلهای روی آن عمل نشده است . در حالی که اگر به ماشین مجازی دوم کـه بـا عبـارت 98Win در پـایین آن است نگاه کنید اولا با عبارت Saved مشخص شده یعنی برخی عملیات روی این ماشین انجـام شده و ذخیره شده است و ثانیا همانطور که از روی شکل مشخص است شکلی از محیط وینـدوز 98 که در آخرین استفاده از این ماشین در آن بودیم را نشان می دهد .** 

**اگر متوجه باشید با این برنامه در هر ماشین مجازی روی هر سیستم عـاملی کـه باشـید و در هـر صفحهای که کار با ماشین را قطع کنید دقیقا در همان مرحله عملیـات ذخیـره مـیشـود و بعـدا** می توانید با زدن دکمه Start در این صفحه در آن ماشین عملیات را از نقطه مانده ادامه دهیــد . **این مورد خیلی جالب است . حتی میتوانید عملیات را از مرحله راه اندازی و نصفه و کار ذخیره کنید یا این که عملیات نصب سیستم عامل جدید مثلا ویندوز را در ماشـین مجـازی نیمـه کـاره گذاشته و مراحل را ذخیره کنید و بعدا در هر زمان دیگر ادامه مراحل نصب را انجام دهید !**

 **بخشی از کتاب اسرار نصب – تالیف مهندس رضوی – انتشارات کهکشان دانش – سایت رازدانشدات کام 8 نکته مهم :** 

**پس از تعریف ماشین مجازی باید بلافاصله با استفاده از روشی که در ادامه گفته میشود تنظیمات** دلخواه خود را در مورد میزان رم و… و تعیین نام و اندازه هارد مجــازی بــرای آن ماشــین انجــام **دهید چون پس از استفاده از آن امکان برخی تنظیمات وجود نخواهد داشت .** 

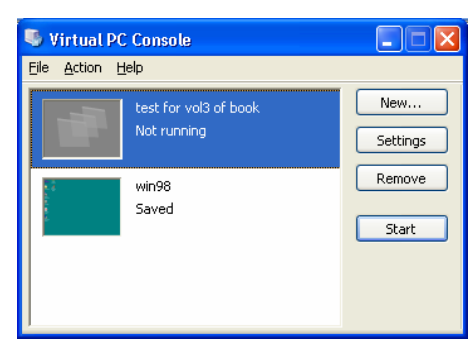

**تا این جا شما توانستید یک ماشین مجازی با نام دلخواه در مسیر دلخواه خود ایجـاد کنیـد ولـی هنوز مشخص نکردهاید که اندازه هارد مجازی تعریف شده چقـدر مـیباشـد و همچنـین برخـی تنظیمات دیگر نیز لازم است که باید این موارد را نیز مشخص کنید .** 

**تنظیمات بیشتر برای ماشین مجازی : برای این کار در این صفحه اصلی برنامه پس از انتخاب ماشین مجازی مورد نظـر روی Setting کلیک میکنیم تا بتوان عملیات زیر را انجام داد . با این کار صفحه زیر را خواهید دید .** 

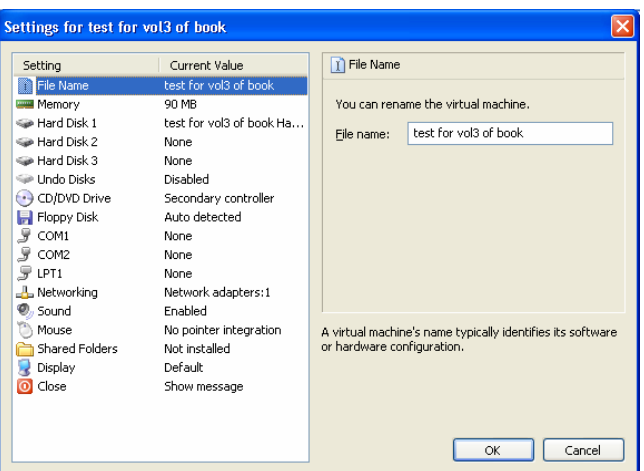

**همانطور که مشاهده میشود با گزینه اول از لیست سمت چپ صفحه فـوق یعنـی Name File میتوان نام ماشین مجازی را تغییر داد و با گزینه دوم یعنی Memory میتوان میزان حافظـه رم مورد استفاده در ماشین مجازی را مانند شکل زیر تغییر داد .**

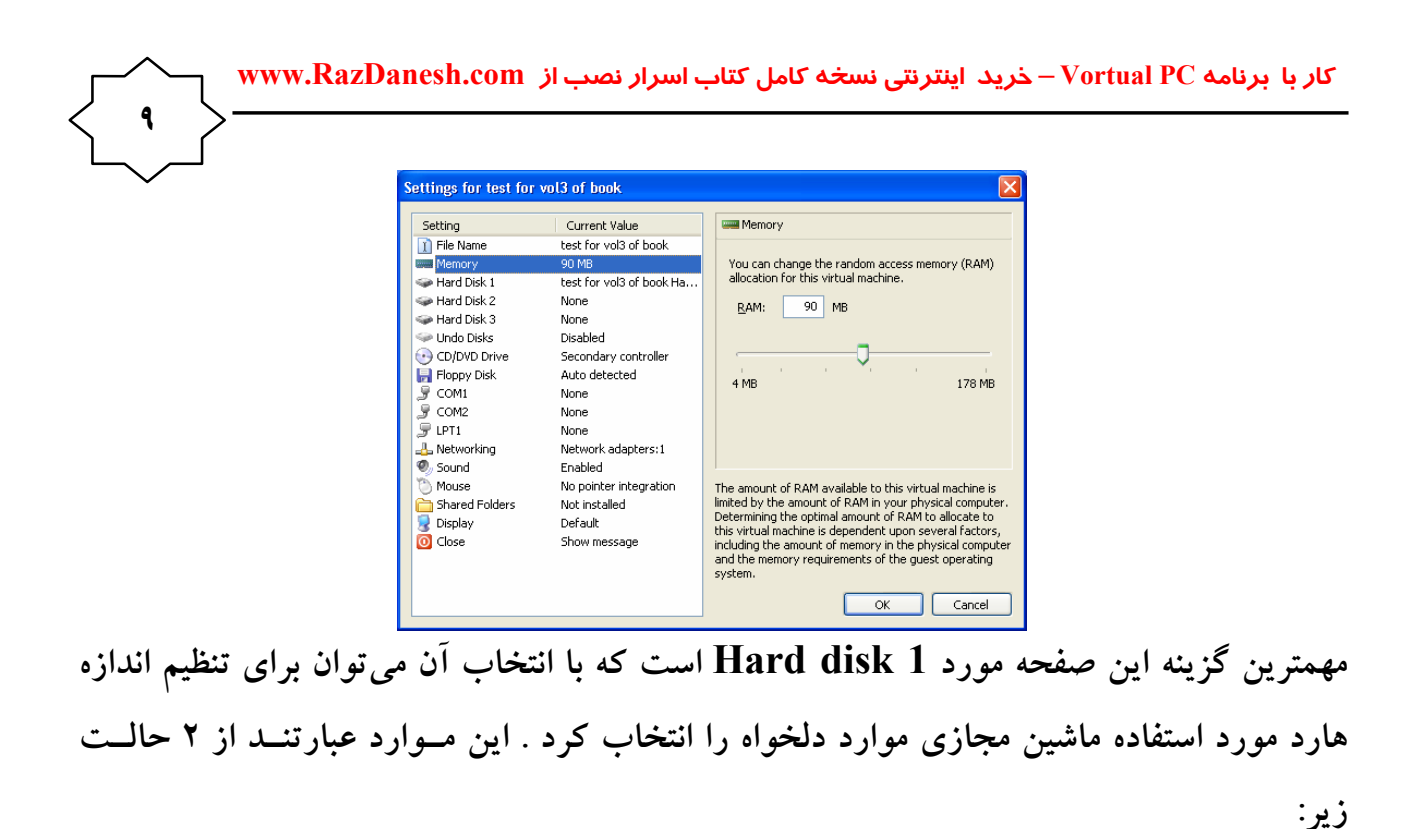

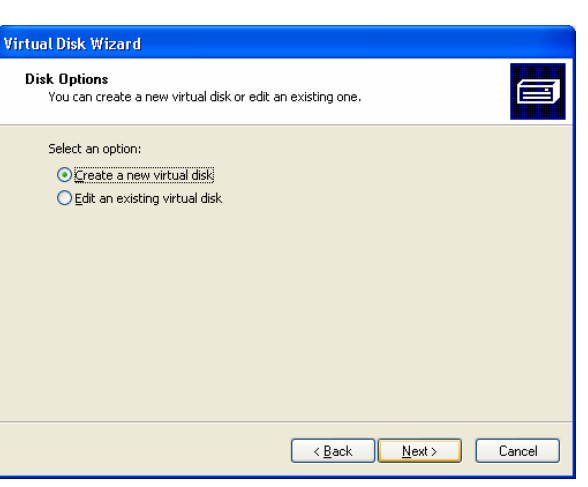

**الف : حالت اول disk virtual new a Create باعث ایجـاد یـک دیـسک مجـازی جدیـد میشود و مراحل آن به صورت زیر است . ابتدا در کادر زیر باید تعیین کنید یک هارد میخواهید یا یک فلاپی دیسک مجازی .** 

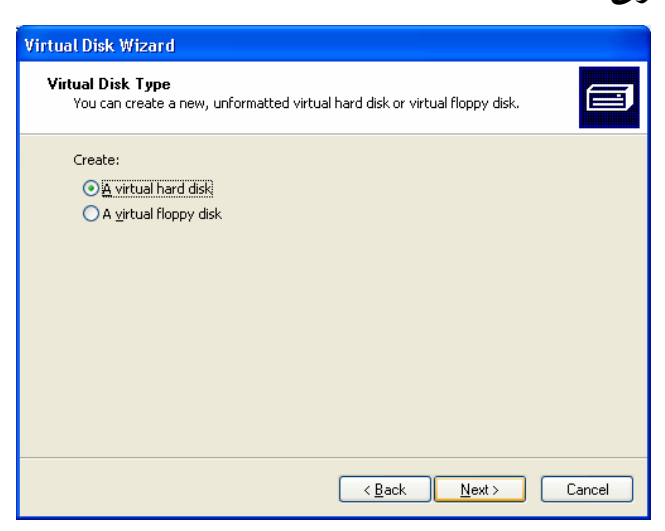

 **بخشی از کتاب اسرار نصب – تالیف مهندس رضوی – انتشارات کهکشان دانش – سایت رازدانشدات کام 10 در صورت انتخاب گزینه دوم یعنی فلاپی چون ظرفیت فلاپی ثابت و محدود است کـار زیـادی نخواهید داشت ولی اگر گزینه اول یعنی ایجاد یک هـارد مجـازی جدیـد را انتخـاب نماییـد در مرحله بعد با صفحه زیر مواجه خواهید شد :**

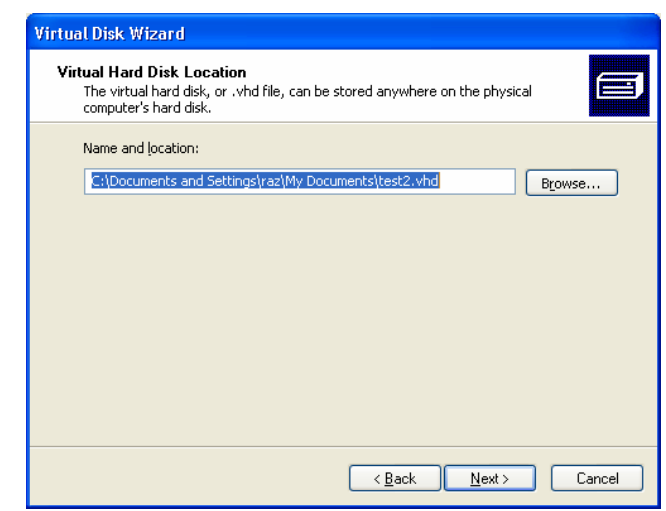

**با تعیین مسیر و نام فایل هارد مجازی که دارای پسوند vhd است در مرحله بعـد زیـر در مـورد ظرفیت این هارد مجازی باید تصمیم بگیرید . این مورد شامل 4 گزینه انتخابی زیر است :** 

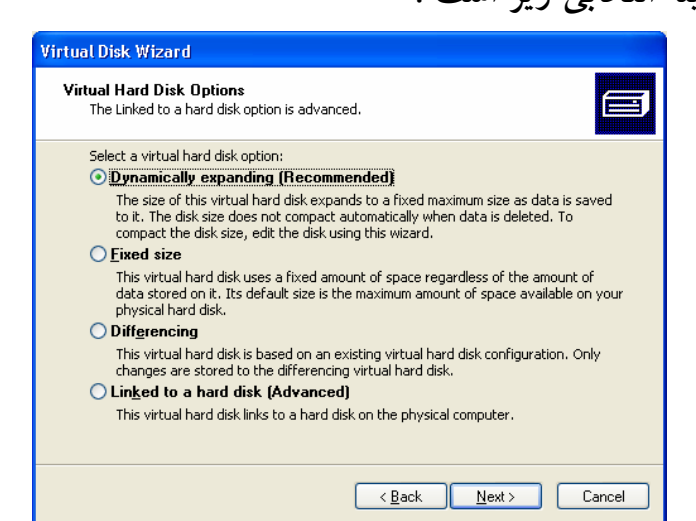

**الف 1. . گزینه اول که به طور پیش فرض فعال است expanding Dynamic باعـث ایجـاد یک هارد مجازی با اندازه ثابت و مشخص می شود که در صورت انتخاب این گزینـه در مرحلـه بعد در صفحه زیر** 

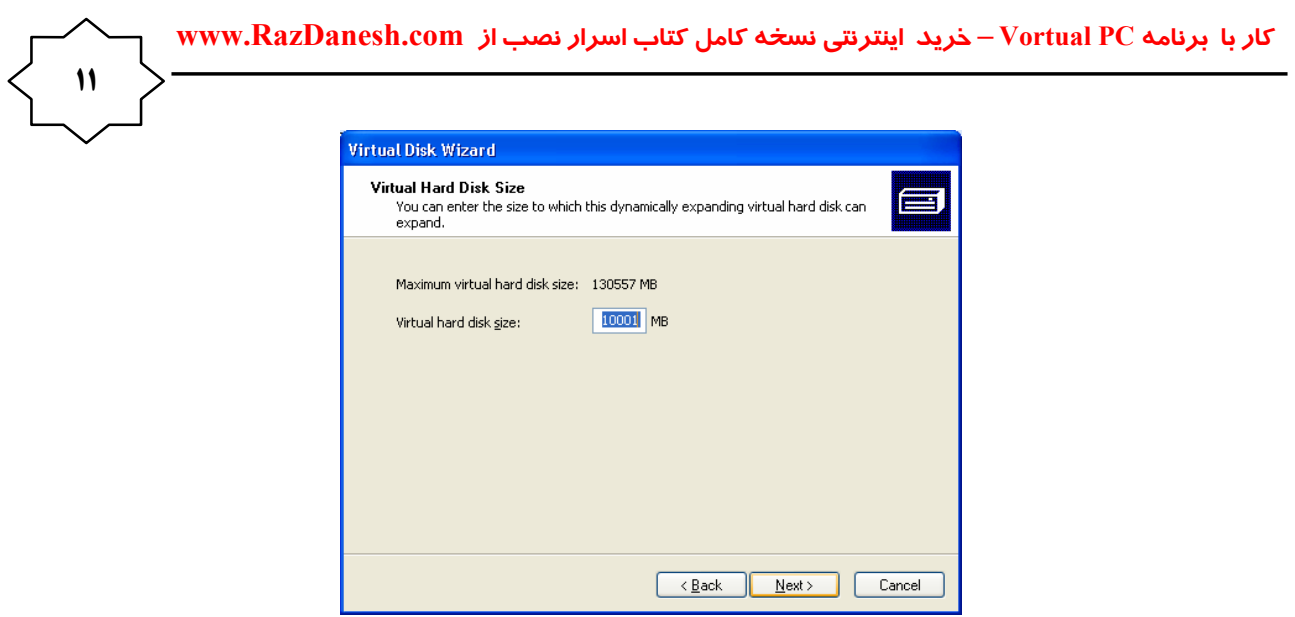

**این اندازه را باید بر حسب مگابایت تعیین کنید تا کار ایجاد هارد مجازی با ظرفیت مـورد نظـر** تمام شود . ایجاد هارد مجازی فوق در مسیر تعیین شده با پیغام زیر به اطلاع شما خواهد رسید .

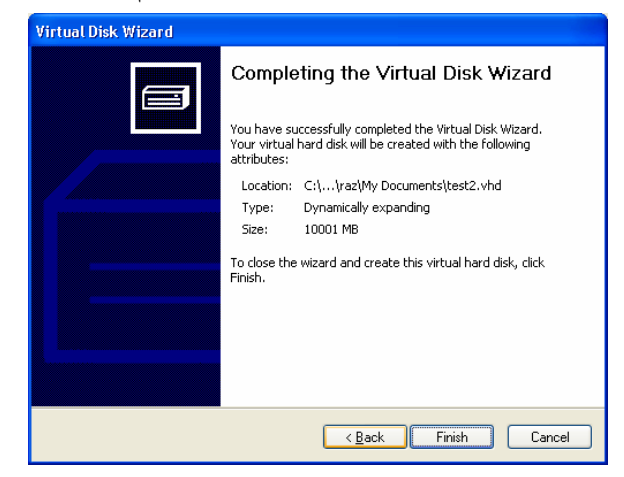

**الف . 2 . اگر در مرحله زیر گزینه دوم یعنی size Fixed را انتخاب کنید نیز در مرحله بعد باید**

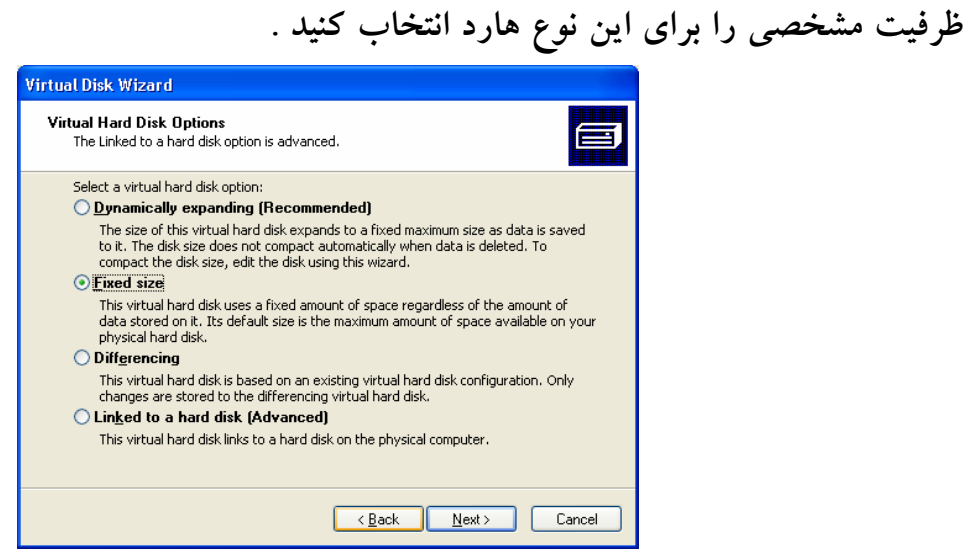

**فرق این روش با روش قبلی در این است که در حالت اخیر ظرفیت هـارد دقیقـا برابـر مقـداری است که شما تعیین میکنید ولی در روش اول حداکثر ظرفیت مقدار هارد مجازی برابـر ظرفیـت**

 **بخشی از کتاب اسرار نصب – تالیف مهندس رضوی – انتشارات کهکشان دانش – سایت رازدانشدات کام 12 تعیین شده خواهد بود و در مراحل اولیه که چیز زیادی روی هارد مجازی ندارید ظرفیت کمتری را اشغال خواهد کرد . این گزینه بهتر از گزینه دوم است . الف . 3 . انتخاب گزینه سوم یعنی Differencing باعث استفاده از یک هارد مجـازی موجـود دیگر شده و فضای خالی موجود در این هارد مجازی برای هارد جدید اختصاص می باید . ایـن مورد زیاد توصیه نمیشود .** 

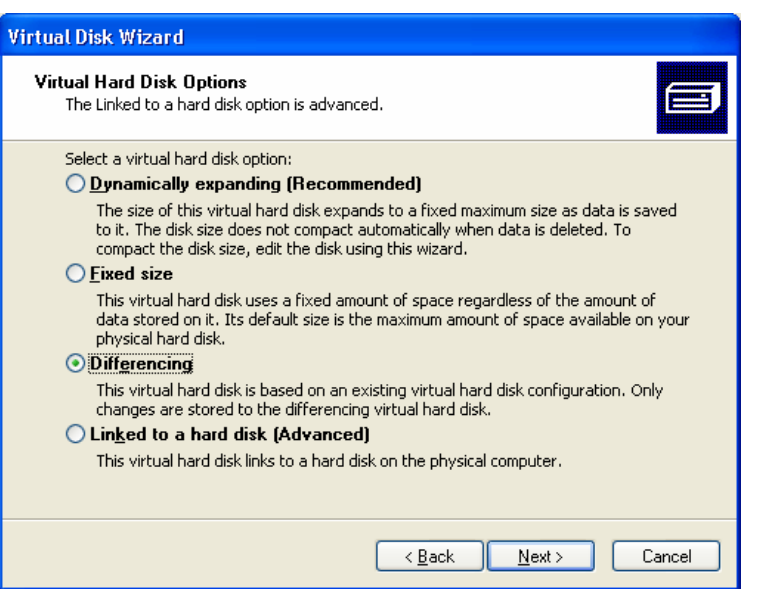

**الف . 4 . گزینه چهارم از لیست فوق باعث میشود تا هارد مجازی ایجادی به هارد اصلی لینـک شود و در این صورت هارد مجازی و هارد حقیقی با هم یکی خواهنـد شـد . ایـن روش کمـی پیچیدهتر است ولی ارزش کار روی آن هست .** 

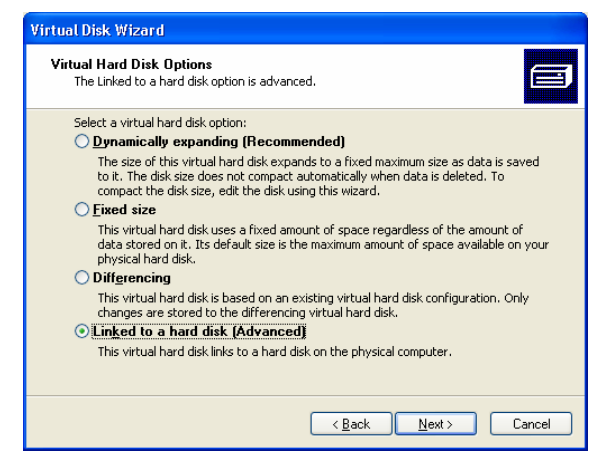

**سایر گزینه های صفحه تنظیمات مانند موارد زیر را بهتر است تغییر ندهید تا بهترین کارکرد را از برنامه بتوانید بگیرید . البته اگر متوجه تنظیمات مربوطه شـدید و نیـاز دیدیـد ، تغییـر در مـوارد دلخواه شاید برایتان مفید باشد .** 

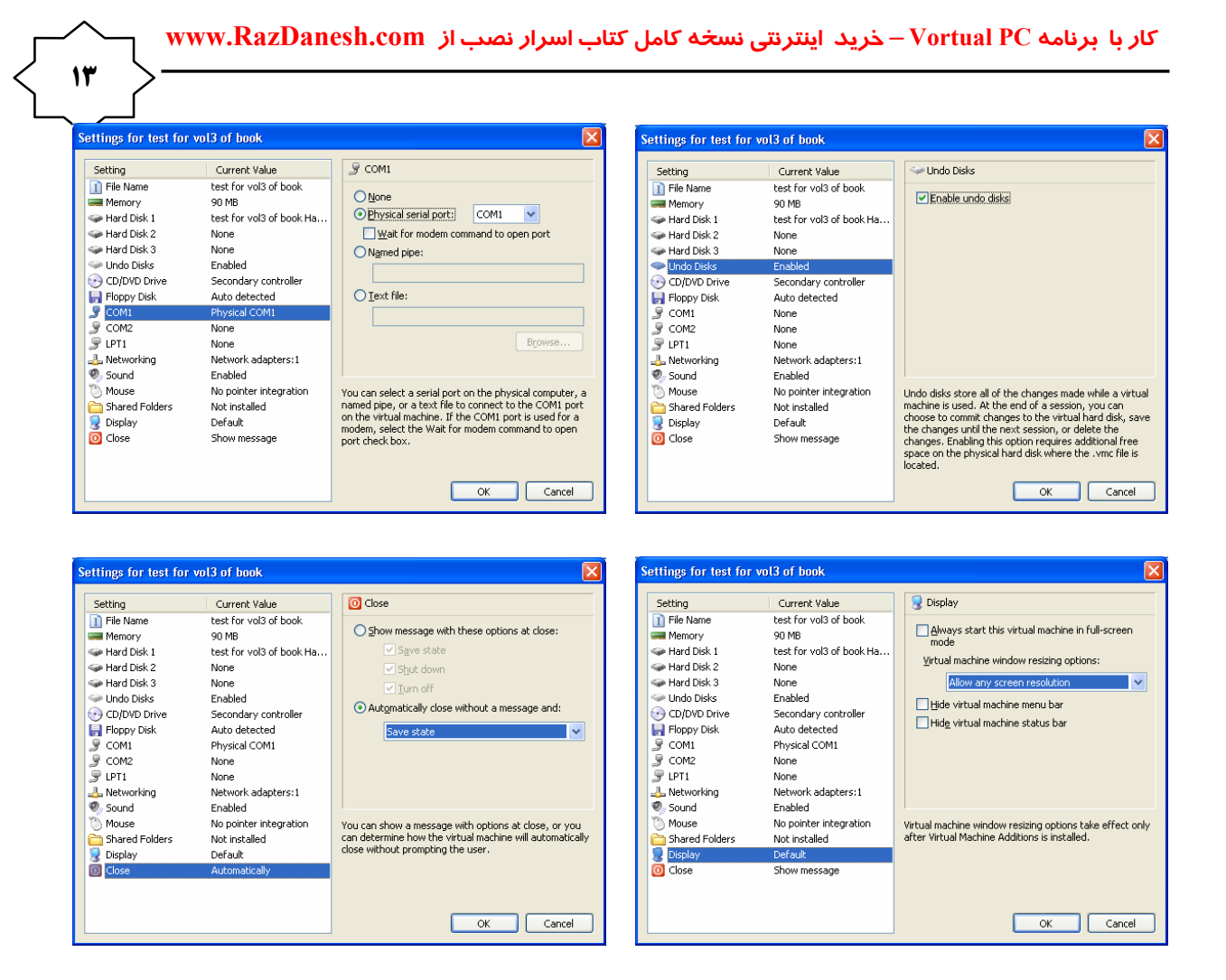

**همانطور که ملاحظه می شود در این برنامه برای ماشین تعریف شده علاوه بر اینکه یک هـارد بـا داریوهای دلخواه شما میتواند وجود داشته باشد همزمان سایر ادوات لازم برای یک دستگاه مانند درایوهای سی دی و فلاپی و پورتهای سریال و موازی و کارت صـوتی و گرافیکـی و مـاوس و مونیتور نیز وجود خواهد داشت و در صورت نیاز میتوان مشخصات آنها را هم از لیـست فـوق تنظیم کرد .** 

**مفیدترین مورد گزینه آخر Close است که نحوه خروج از برنامه و ماشین مورد نظر تعیین میکند . در این صفحه بهتر است گزینه دوم یعنـی message a without close Automatically and را فعال کرده و از لیست انتخابی زیر آن گزینه status Save را حتما انتخاب کنیـد . بـا این کار هر زمان که شما بخواهید از ماشین مورد نظر خارج شـوید بـه طـور خودکـار آخـرین تغییرات آن ذخیره شده و بدون پیام خاصی از آن خارج خواهید شد . حالت پـیش فـرض خـود برنامه زیاد جالب نیست .** 

 **بخشی از کتاب اسرار نصب – تالیف مهندس رضوی – انتشارات کهکشان دانش – سایت رازدانشدات کام 14 حذف یک ماشین مجازی : همانطور که خودتان متوجه هستید با گزینه Delete در صفحه اصلی برنامه و البته پس از انتخاب یکی از ماشین های موجود و تعریف شده در برنامه ، می توانید یک ماشین مجـازی را از لیـست حذف کنید .** 

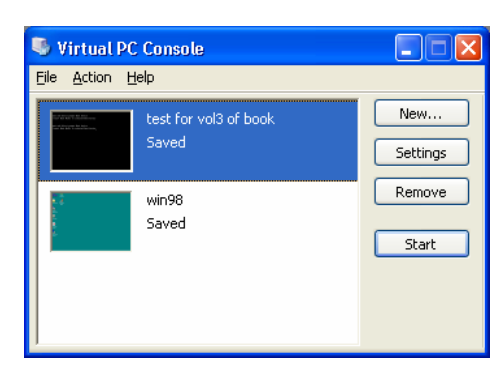

**با این کار فایل هارد مجازی نیز از بین خواهد رفت و ممکن است بعدا خیلـی پـشیمان شـوید . پس در این مورد زیاد دقت کنید !** 

**کار با ماشین مجازی ایجاد شده :** 

**حال که کار تعریف و تنظیم مشخصات هارد و ماشین مجازی را یاد گرفتید نحوه استفاده از ایـن ماشین را برایتان توضیح میدهم . این کار فقط چند نکته اساسی دارد که با یاد گرفتن آنهـا بقیـه کار با این برنامه همانند کار با هر سیستم عامل دلخواهی است کـه مـیخواهیـد بـرای آن هـارد مجازی داشته باشید و زیاد پیچیده نیست .** 

**با انتخاب هر یک از ماشین های مجازی تعریف شده از لیست صفحه اصلی برنامه و کلیـک روی start ماشین فوق شروع به کار میکند . در مرحله اول حتما باید مانند یک هـارد جدیـد بـرای هارد مجازی مربوط به ماشین انتخاب شده عملیات پارتیشن بندی و فرمت کردن درایوهـا ایجـاد شده در آن هارد مجازی را انجام دهید .** 

**فرق این عملیات با انجام عملیات مشابه روی هارد واقعی در این است که این بار کلیه عملیـات از طریق ویندوز فعلی قابل کنترل است و نیازی به ریست کردن دستگاه نیست و فقط کافی است ماشین مجازی را ریست کنید . فکر میکنید برای ریست کردن ماشین مجازی باید کدام کلیدها را زد ؟ برای دستگاه معمولی زدن 3 کلید DELETE+TRL+ALT این کار را انجـام مـیداد .** 

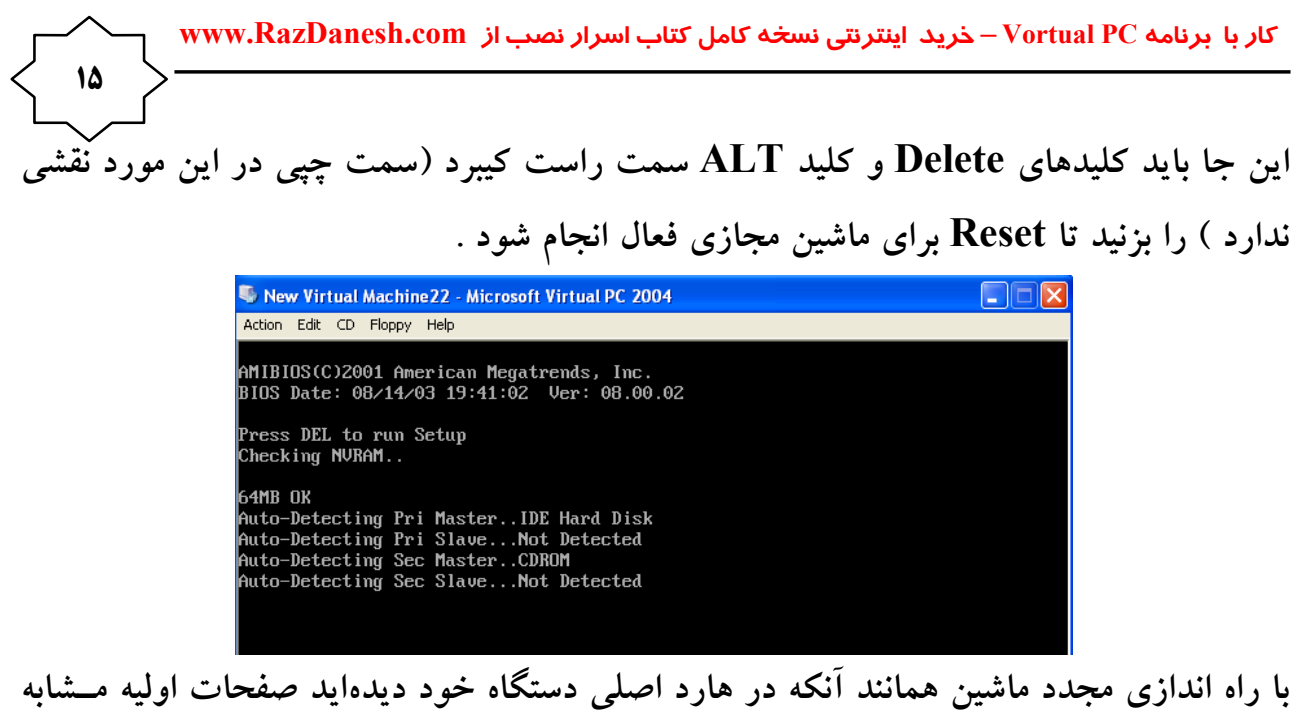

**شکل فوق ظاهر شده و در ادامه در صورتی که برنامههای لازم در آن نـصب شـده باشـد برنامـه سیستم عامل موجود در ماشین اجرا خواهد شد .** 

**در این صفحه همانطور که ملاحظه میشود منویی وجود دارد که با استفاده از گزینه Action آن میتوان کارهای زیر را انجام داد :** 

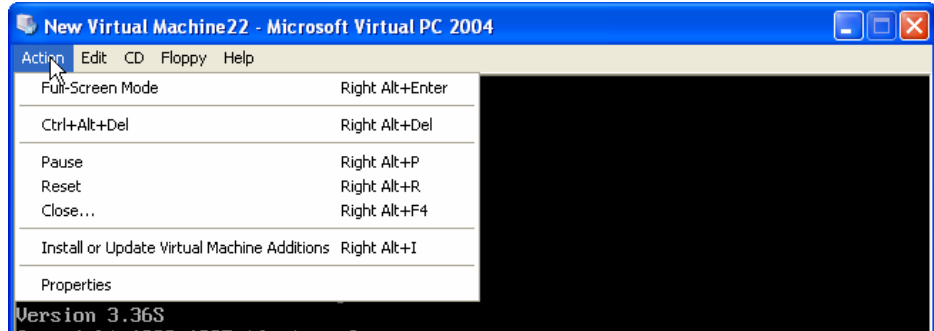

**برای اینکه صفحه فعال ماشین مجازی به صورت تمام صفحه در مونیتور دیـده شـود مـیتوانیـد گزینه اول یعنی Mode Screen Full را بزنید یا اینکه از کیبرد کلیدهای Alt سمت راسـت را** همراه با اینتر بزنید . با این کار به ظاهر صفحه مونیتور برنامه مربوط به ماشــین مجــازی را نــشان **خواهد داد ولی باید دقت کنید که در حقیقت برنامه ویندوز اصلی دستگاه هنوز فعال است و این دو را با هم اشتباه نکنید .** 

**با گزینه چهارم لیست فوق هارد مجازی فوق به طور مستقیم راه اندازی خواهد شد و ایـن را بـا اجرا شدن عملیات راه اندازی در صفحه مربوط به ماشین مجازی خواهید دید .** 

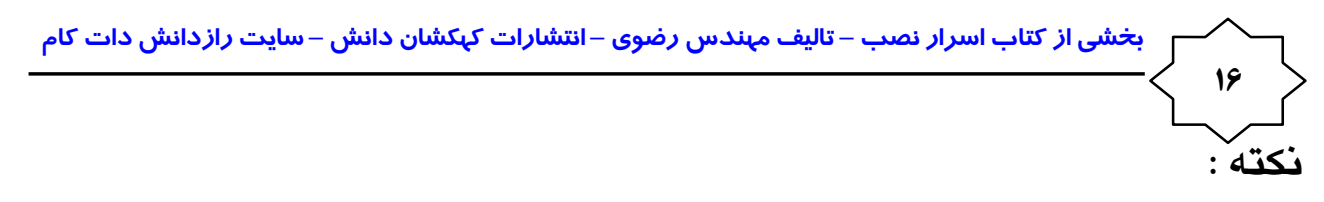

**با زدن Alt سمت راست و اینتر می توانید سیستم مجازی را به جای نمایش در داخـل دسـکتاپ سیستم اصلی به صورت تمام صفحه در آورید و عین دستگاه حقیقی روی آن کار کنید . بـا زدن مجدد این کلیدها وضعیت به حالت اولیه بر میگردید .** 

## **نکته :**

**وقتی در داخل صفحه مربوط به هارد مجازی کار میکنید میتوانید بـا زدن دکمـه ALT سـمت راست و کشیدن ماوس به نقطه ای خارج از صفحه برنامه مجازی ، وارد ویندوز اصلی و دسـتگاه واقعی خود شوید و عملیات دلخواه خود را در آن انجام دهید .** 

**بقیه کارهای مربوط به ماشین مجازی دقیقا همانند یک دستگاه واقعی است و شما مـی توانیـد بـا پارتشین بندی هارد مجازی موجود و ایجاد درایوهای لازم روی آن هر نوع سیستم عامل دلخـواه** نظیر داس یا ۹۸ یا .. را روی آن نصب کنید . در حین عملیات در هــر مرحلــه کــه خواســتید بــا **خروج از برنامه ، تمام کارهای انجام شده در ماشین و هارد مجازی تا آن مرحله ذخیـره خواهنـد شد و بعدا میتوانید عملیات را ادامه دهید و از هیچ چیزی نترسید . مثلا در شکل زیر عمل فرمت درایو C هارد مجازی دیده میشود بدون آن که هیچ مشکلی بـرای هارد اصلی به وجود آید .** 

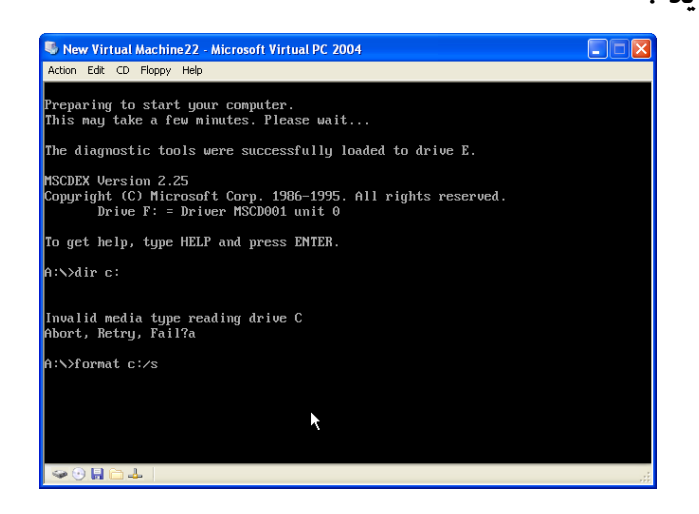

 **کار با برنامه PC Vortual – خرید اینترنتی نسخه کامل کتاب اسرار نصب از com.RazDanesh.www**

**یا در شکل زیر نشان داده می شود در حالی که سیستم اصلی دارای ویندوز XP است در داخـل سیستم مجازی در حال نصب ویندوز 98 هستیم .** 

**17**

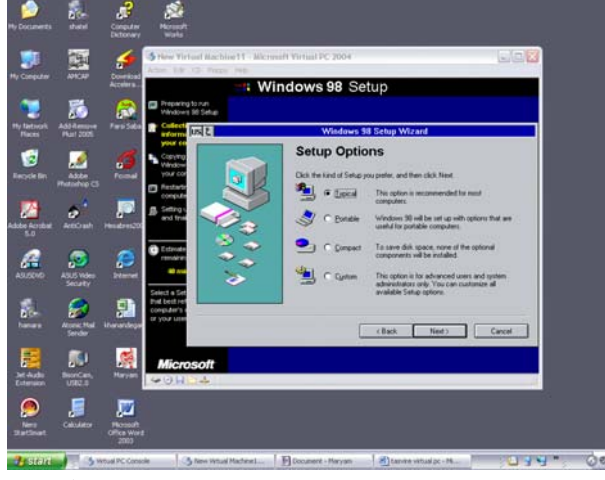

یا تصویر زیر که آخرین مرحله از نصب ویندوز و اولین بار اجرای آن را نشان می دهد و حتما با **آن آشنا هستید .** 

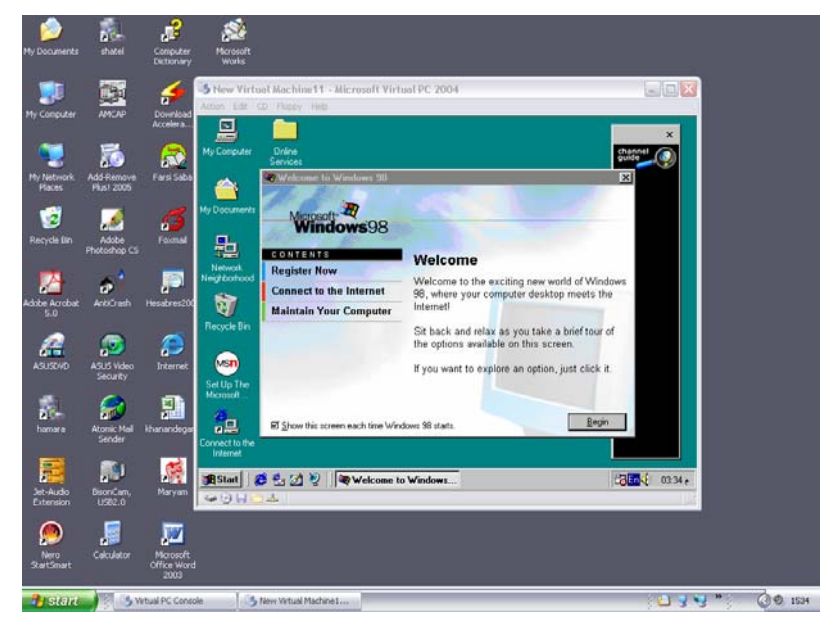

**استفاده از سی دی رام :** 

از آنجایی که این برنامه فقط با یک درایو سی دی رام میتواند کار کند در صورتی که دو یا چند درایو داشته باشید با استفاده از منوی  $\bf CD$  مانند شکل زیر می $\bf \bar u$ وانید نام درایو فعال مورد نظر را از لیست انتخاب و آن را فعال کنید . همچنین اگر با قرار دادن سی دی در درایو دیدید کــه سیــستم **مجازی سی دی شما را نمی شناسد و عکس العملی به آن نشان نمیدهد با استفاده از همـین منـو**

 **بخشی از کتاب اسرار نصب – تالیف مهندس رضوی – انتشارات کهکشان دانش – سایت رازدانشدات کام 18** نام سیّ دی درایو را عوض کرده و سایر موارد موجود را امتحان کنید . حتما یک نام بــرای شـــما **کار خواهد کرد .** 

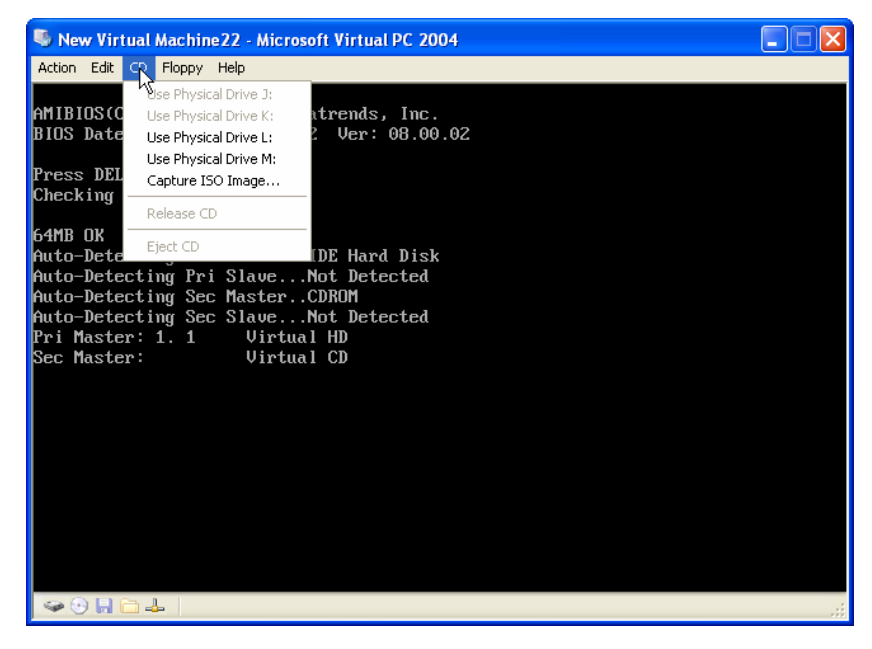

**تنظیم هارد مجازی :** 

**وقتی یک ماشین مجازی را برای اولین بار راه اندازی می کنید همانند یک هارد واقعی که تـازه و خالی است پس از یکی دو مرحله در زمان راهاندازی با یک پیغام خطا مبنی بر پیدا نشدن سیـستم عامل مواجه خواهید شد و کار خاص دیگری صورت نخواهد گرفت . ادامه کار برای ایجاد درایو های اولیه و پارتیشن بندی هارد مجازی و سپس نصب سیستم عامل دلخـواه بـا اسـتفاده از یـک فلاپی راه انداز یا سی دی ویندوز XP خواهد بود . همچنین میتوانید با این برنامـه و زدن چنـد مرتبه کلید Delete وقتی ماشین مجازی شروع به ریست میکند وارد تنظیمات Setup مربوط به ماشین مجازی شوید و حتی تنظیمات این قسمت را نیز تمرین کنیـد و تغییـرات لازم را روی آن انجام دهید . مخصوصاٌ باید کاری کنید تا درایو فلاپی یا سیدیرام به عنوان درایو راه انداز برای ماشین مجازی عمل کند . روش این کارها در جلد اول کتاب کامپیوتر برای همـه تـشریح شـده است .** 

**شما میتوانید با استفاده از کتاب کامپیوتر برای همه جلد اول یا آموزش خودمـانی وینـدوز XP روش پارتیشن بندی و ایجاد درایوها و همچنین نصب ویندوز را مطالعه فرموده و آن موارد را در**  **کار با برنامه PC Vortual – خرید اینترنتی نسخه کامل کتاب اسرار نصب از com.RazDanesh.www**

**ماشین مجازی اخیر امتحان کنید . با این کار پس از یکی دوبار به راحتی قلق کار دستتان خواهـد آمد و با خیال راحت میتوانید در صورت هر گونه ایراد در دستگاه اصلی آن را بـا تمـرین روی دستگاه مجازی ( همانند موش آزمایشگاهی ! ) روش برخورد یا آن مشکل را یافته و سـپس روی دستگاه واقعی آن را انجام دهید**

**19**

## **نکته :**

**استفاده از ایمیجهای ایجاد شده از سی دی های مختلف که توسط برنامه ویرچوال درایـو ایجـاد میشود ( که کاربرد آن در جلد دوم کتاب کامپیوتر برای همه تشریح شده است ) در این سیـستم مجازی هم ممکن است و خیلی جالب است اگر از این مورد هم استفاده کنیـد . البتـه نیـازی بـه نصب خود برنامه ویرچوال سی دی در درایو و سیستم مجازی نیست و خود بخود مـی توانیـد از این برنامه در این سیستم نیز استفاده نمایید .**

**نکته مهم : Action منـوی از Install or Update Virtual Machine additions گزینـه کـاربرد صفحه کنترل سیستم مجازی این است که با این گزینه یک برنامه افزودنی به طور خودکار شـروع به اجرا خواهد کرد که پس از دنبال کردن مراحل مربوطه و تایید مراحل در پایـان نتیجـه جـالبی خواهد داشت .** 

**این نتیجه بدین شکل است که با این کار سیستم مجازی و سیستم حقیقی شما همزمان با هم قابل استفاده خواهند بود و برای مثلا خروج از سیستم مجازی و استفاده از مـاوس در سیـستم واقعـی** نیازی به نگه داشتن دکمه Alt و کارهای دیگر نخواهد بود و نتیجه بسیار جالب داشته و کــار را **بسیار سادهتر خواهد کرد . حتما این مورد را نصب کرده و از نتیجه جالب آن استفاده نمایید .**   **بخشی از کتاب اسرار نصب – تالیف مهندس رضوی – انتشارات کهکشان دانش – سایت رازدانشدات کام** 

معرفی مختصر سایر کتابهاو سایت رازدانش

**20**

- 9 **اگر اخیرا به جمع کاربران کامپیوتر وارد شده اید و یا حتی اگر حرفهای هـستید بهتـر اسـت نگاهی به جلد اول کتاب کامپیوتر برای همه داشته باشید . در این کتاب مفاهیم اولیـه کار با حدود 40 برنامه مهم کامپیوتر به زبان بسیار ساده تشریح شده اند که مطمئنا برای شما هم جالب خواهد بود .** چاپ ششم **این کتاب موجود است.**
- 9 **به علاقمندان کار حرفهای روی برخی برنامههای جالب و ضروری مژده میدهـم کـه جلـد دوم کتاب کامپیوتر برای همه بصورت تخصصی به این برنامهها پرداخته ، چاپ شـده و آماده است . با مطالعه جلد دوم کتاب فوق ، میتوانید کارهای بسیار جذابتر و جـالبتری را یاد بگیرید .** چاپ سوم **.**
- 9 **جلد سوم کامپیوتر برای همه نیز که اخیرا منتشر شده بـه تـشریح 15 برنامـه جدیـد و کاربردی جالب پرداخته که برای کاربران بسیار ضروری و جذاب خواهد بود . این گتاب نیز همانند 2 کتاب قبلی مجموعه کامپیوتر برای همه دارای سیدی رایگان می باشد .** چاپ دوم
- 9 **کتاب آموزش خودمانی ویندوز XP که تشریح کامل مطالب و کاربردهای وینـدوز XP را شامل می شود نیز آماده و چاپ شده است و شما می توانید برای تکمیل مهارتهـای خـود در ویندوز XP از کتاب فوق هم استفاده نمایید .** چاپ دوم . **نسخه جیبی و کمی متفاوت این کتاب با نام آموزش سریع ویندوز XP نیز اخیـرا منتـشر شـده اسـت کـه شـاید بـرای علاقمندان کتب جیبی جالب باشد .**
- 9 **کتاب ویژهای به نام آموزش آسان رایت و کپی سی دی از همین نویسنده در چـاپ دوم به بازار آمده است که در آن به تشریح روش کار با آخرین ورژن 8 نرم افزار مهـم رایـت و کپی CD پرداخته شده و کتاب جالبی برای شما خواهد بود .** چاپ سوم .
- 9 **همچنین کتاب دیگر مولف به نام اینترنت ایرانی که به زودی چاپ چهارم آن با ویـرایش جدید منتشر میشود ، کتابی است پرطرفدار و کاربردی در زمینه آموزش جدیدترین مطالـب و موضوعات اینترنتی به زبان ساده که مطمئنا برای شما هم جالب خواهد بود .** چاپ سوم .

 **کار با برنامه PC Vortual – خرید اینترنتی نسخه کامل کتاب اسرار نصب از com.RazDanesh.www**

9 **کتاب اسرار کنکور برای کنکوریهای محترم . هر آنچه در مـورد کنکـور برایتـان لازم است در این کتاب به زبان بسیار ساده جمع شده تا شما خـوب مطالعـه کنیـد ، خوب تست بزنید و خوب نتیجه بگیرید . از شگردهای مهندسی معکـوس گرفتـه تـا انتخاب رشته و تحصیل در دانشگاههای مجازی و خارجی ، همه و همه در این کتاب برای شما آمده است . کتابی بسیار جالب برای تمامی داوطلبان کنکور در کلیه مقاطع و کلیه رشتهها .**

**21**

- 9 **کتاب اسرار ویندوز نیز از کتابهای کامپیوتری این نویسنده است که در آن به زبـان ساده صدها نکته حرفهای و ترفند ویژه در کار با ویندوز برای شـما حاضـر و آمـاده شده است .** چاپ دوم **. این کتاب یک نسخه جیبی به نام شـگردهای وینـدوز نیـز دارد که شامل مطالب منتخبی از کتاب بزرگتر است برای علاقمندان کتابهای جیبـی .**  چاپ دوم
- 9 **جدیدترین کتاب ما فتوشاپ برای همه نام دارد که شهریور ماه 86 منتشر شده است . اگر علاقمند کارهای گرافیکی هستید و یا نیاز به یادگیری اجباری ! این برنامه برای کار در جایی دارید این کتاب با دارا بودن صدها عکس تمرینی و آموزش آسان مـوارد مهـم و کـاربردی فتوشاپ 9 و 10 ، نیاز شما را برطرف خواهد کرد . نسخه جیبی این کتاب آمـوزش آسـان فتوشاپ نام دارد و بزودی منتشر میشود .**

**به لطف خداوند بزودی مجموعه کتب ویژهای در زمینه تکنولـوژی موفقیـت از همـین مولـف منتـشر** خواهد شد که در آنها نیز به سبک جدید و بی نظیری ، راهها و روشـهای موفقیــت در زنــدگی ، روشــهای **کسب درآمد و ثروت ، پیروزی در امور مختلف ، موفقیت در رفتارها و برخوردهای اجتماعی ، موفقیت در فروش و بازاریابی محصولات و دهها موضوع جذاب دیگر با قلمی ساده و به روش مناسب و قابل استفاده** شما عزیزان تشریح خواهند شد . اولین کتاب از این مجموعه **اسرار ارتباط با دیگران** نام دارد کــه در **آن مطالب بسیار جالب و کاربردی بی نظیری را در زمینه مرتبط خواهید دید .** 

برای تهیه هر یک از این کتابها و آگاهی از آخرین کتابهای منتشر شده و نحوه تهیه آنها به ســایت **راز دانش مراجعه یا با 09143152933 تماس بگیرید تا فهرست کتابهـای جدیـد برایتـان ارسـال شود.** 

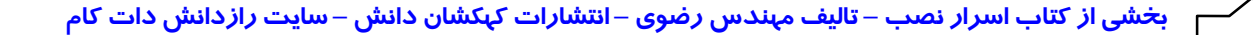

## آشنایی با سایت راز دانش

**22**

**سایت اینترنتی رازدانش در بهمن 1383 شروع به کار کرده و در نسخه جدیدی کـه از اول دی 1384 در آن فعال شده برنامه ها و امکانات جدید و جـالبی در آن قـرار داده شده است و برای هر یک از خوانندگان کتابهای منتشر شـده توسـط کهکـشان حتما مفید است که سری به این سایت بزند و از امکانات آن به شرح زیـر اسـتفاده نماید:** 

Õ **انجمنهای تخصصی برای بحث و رفع اشکال و پرسش و پاسخ در مورد علوم کامپیوتر**  Õ **مطالب خواندنی طنز و سرگرمی و گالری عکس و ...** Õ **مطالب و بخشهای خبری و خواندنی جالب در زمینه های کامپیوتر ، حوادث ، ورزشی و ...** ⇔ \_ بخش دانلود انواع نرمافزار ، گیم ، برنامه و کلیپ موبایل ، موسیقی و ترانه و ویدیو و کتابهای رایگان Õ **بخش آموزش در زمینههای مختلف کامپیوتری مثل ویندوز ، اینترنت ، تجارت الکترونیک و ...** Õ **بخش ترفندهای کاربردی در زمینه های گوناگون فوق و ...** Õ **بخشهای خواندنی در زمینه موفقیت و تکنولوژی رسیدن به خواستهها و موفقیت در کارها** Õ **مطالب تکمیلی ، نرمافزارها و راهنمای نصب برنامههای کتابها و سایر مطالب مرتبط با کتب** Õ **و بزودی راهاندازی بخش چت و گفتگوی آنلاین ، دوست یابی ، وبلاگ و ...**  ⇔ در نهایت فروشگاه اینترنتی رازدانش با تخفیفهای بینظیر و صدها عنوان CD و کتاب با امکان خریــد **آنلاین و یا پرداخت هزینه در زمان دریافت کالا درب منزل شما فقط با یک کلیک ! www.RazDanesh.com همه در رازدانش** 

## منتظر خبرهای بسیار خوبی از ما باشید